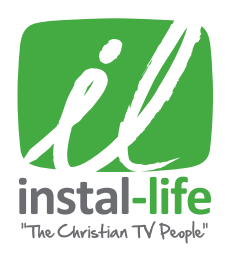

## UPGRADE THE FIRMWARE FOR YOUR HD BOX

## INSTRUCTIONS FOR UPDATING YOUR HD BOX USING A USB STICK

NOTE: For these instructions we are only using the HD box remote. Aim the remote directly at the HD Box for a smoother process.

If you have downloaded the updating file onto your own USB stick, make sure the updating file is the only file on it.

- **1** Keep the USB unplugged at this stage.
- **2** Turn the HD Box off and on again using the power button which is located at the back of the box.
- **3** Wait approximately 30 seconds for the box to load back up.
- **4** Press the MENU button on the remote. A window with the time displayed at the top should be showing.
- 5 Use the DOWN & RIGHT ARROWS on the remote to move across & highlight the "Manager" option. Press OK.
- 6 Then "Storage manager" option will be highlighted. Press OK.
- **7** Press the **RED** 'CC' button on the remote.
- 8 A notice to confirm formatting will appear. Press OK.
- 9 Once the 'waiting' window disappears, press the **EXIT** button on the remote.
- 10 Use the RIGHT ARROW to highlight & select "version". Press OK.
- 11 Now it's time to plug the USB into the back of the HD Box.
- 12 Use the DOWN ARROW to highlight & select "USB upgrade". Press OK.
- 13 A new window should be showing. Press OK.
- 14 Use the DOWN ARROW to highlight & select "sdb (back)". Press OK twice.
- 15 Using the DOWN ARROW highlight & select "usb-update.bin". Press OK. (Please note that if there is no "usb-update.bin" option showing, press the EXIT button, repeat step14. Except, highlight "sda" this time then press OK twice).
- 16 A 'Confirmation window' should appear, highlight and Press OK.
- 17 Wait for 2-3 minutes while the box loads up again. (DO NOT turn off the HD Box whilst updating).
- 18 While the box is loading you should see the xbmc MEDIA CENTRE displayed on your screen. The initial set up page will then appear.
- 19 Use the UP & DOWN ARROWS to scroll through the options. Select the COUNTRY, TIME ZONE and DAYLIGHT SAVINGS options. Press OK.

## (DO NOT change the resolution settings).

- 20 Press the GREEN button on the remote to go to the next stage.
- 21 You are now on initial set up page 2.

 Your HD Box is set by default to the LNB frequency 11300 and you should now see channels appearing in the background. (If channels do not appear, your LNB could possibly be a 10700 model. If you do not get a picture please change your LNB frequency to 10700 by pressing the DOWN ARROW to highlight LNB frequency. Press the RIGHT ARROW to change the frequency to 10700. Channels should start appearing in the background).

- 22 Press the **BLUE** button on the remote to save all.
- 23 Press the GREEN button on the remote to exit.

CONGRATULATIONS YOU ARE ALL DONE. ENJOY WATCHING CHRISTIAN TV.

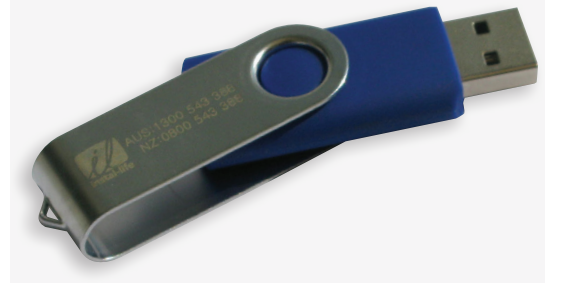